#### Liste de l'Emballage

#### L'emballage complet du CN-6000 consiste en:

• Pour obtenir les meilleurs résultats, les ordinateurs doivent être équipés au moins avec un processeur P III 1 GHz avec une résolution d'écran programmée sur 1024 x 768. • Pour le Client Windows, vous devez avoir installé le driver DirectX 7.0 ou sa version ultérieure. • Pour le Client Java, vous devez avoir installé Sun's Java 2 (IBM Java 1.3 ou sa version ultérieure)

#### **Installation du Matériel @**

1 unité de contrôle KVM CN-6000 On the NET 1 Ensemble de Câble KVM personnalisé CS 1 CD de logiciel 1 Adaptateur électrique 1 Mode d'emploi 1 Guide de démarrage rapide

#### Exigences du système

1. Bouton Restauration/Mise à Jour du Matériel 2. LED Données 10/100 Mops 3. LED de Lien 4. LED de Marche

#### Vue arrière <sup>B</sup>

1. Port KVM 2. Section de la Console Locale 3. Fiche RJ-45 4. Port RS-232 5. Fiche Electrique

#### KVM on the NET" CN-6000 CN-6000 Kurzanleitung

#### Packing List The complete CN-6000 package consists of:

1 CN-6000 KVM On the NET Control Unit 1 CS Custom KVM Cable Set 1 Software CD 1 Power Adapter 1 User Manual 1 Quick Start Guide

#### System Requirements

## Rack Mounting  $O$ To rack mount the CN-6000, do the following:

• For best results computers should have at least a P III 1 GHz processor, and the screen resolution should be set to 1024 x 768. • For the Windows Client, you must have DirectX 7.0 or higher installed. • For the Java Client, you must have Sun's Java 2 (IBM Java1.3 or higher).

## Front View **O**

1. Reset / Firmware Upgrade Switch 2. 10/100 Mbps Data LED 3. Link LED 4. Power LED

#### Rear View **O**

1. KVM Port 2. Local Console Section 3. RJ-45 Jack 4. RS-232 Port 5. Power Jack

#### Hardware Installation @

• Make sure that power to all the devices you will be connecting up have been turned off. • Unplug the power cords of any computers that have the Keyboard Power On function. • Make sure that all devices on the installation are properly grounded.

1. Plug the local administrator's keyboard, mouse, and monitor into the unit's Console Ports. 2. Use the KVM cable provided with this package to connect the CN-6000's KVM Port, to the Keyboard, Video and Mouse ports of the server or KVM switch that you are installing.

3. Plug the LAN or WAN cable into the CN-6000's RJ-45 socket. 4. Plug the power adapter cable into the CN-6000's power jack, then plug the power adapter into an AC power source.

### Montage du Casier O Pour assembler le Casier CN-6000, faîtes comme suit:

5. Power up your server or KVM installation.

1. Screw the mounting bracket into the top or bottom of the unit. 2. Slide the unit into the rack and secure the bracket to the rack.

## Software Installation

CN-6000 software includes 4 major components:

1. Administrator Utility 2. Windows Client 3. Java Client 4. Log Server

#### $\bullet$

• To install the Administrator Utility, insert the CN-6000 software CD into your CD-ROM drive and double click the **CN6KAdmin**... package icon. To run the Administrator Utility, double click the Administrator Utility icon on your desktop.

• To install the Windows Client, insert the CN-6000 software CD into your CD-ROM drive and double click the **CN6KClient**... package icon. To run the Windows Client, double click the Windows Client icon on your desktop.

• To install the Java Client, insert the CN-6000 software CD into your CD-ROM drive and copy the **CN6KMain.jar** file to your hard disk. To run the Java Client, double click the **CN6KMain.jar** file icon.

• Schalten Sie alle Geräte aus, die Sie anschließen möchten. Trennen Sie alle Computer mit • Keyboard-Power-On-Funktion vom Stromnetz ab. • Stellen Sie sicher, dass alle Anschlussgeräte ausreichend geerdet sind.

• To install the Log Server, insert the CN-6000 software CD into your CD-ROM drive and double click the **CN6KLogSer**... package icon. To run the Log Server, double click the Log Server icon on your desktop.

• Assurez-vous d'avoir bien éteint tous les périphériques que vous allez connecter. • Débranchez les cordons électriques de tous les ordinateurs possédant la fonction Allumage Sur Clavier.

### Das Gestell befestigen O Zum Befestigen des Gestells des CN-6000 gehen Sie wie folgt vor:

• Assurez-vous que tous les périphériques sur l'installation soient bien mis au sol.

1. Branchez le clavier, la souris et le moniteur de l'adminsitrateur dans les ports de console de l' unité. 2. Utilisez le câble KVM fourni avec cet emballage pour connecter le port KVM du CN-6000

sur les ports de clavier, de vidéo et de souris du serveur ou du commutateur KVM que vous installez.

3. Branchez le câble LAN ou WAN dans le socle RJ-45 du CN-6000. 4. Branchez le câble de l'adaptateur électrique dans la fiche électrique du CN-6000, puis branchez l'adaptateur électrique dans la source électrique CA.

> • Um den Log-Server zu installieren, legen Sie die CN-6000 Software-CD in das CD-ROM- Laufwerk ein und klicken doppelt auf das Symbol **CN6KLogSer**... Um den Log-Server zu<br>starten, klicken Sie doppelt auf das Log-Server-Symbol auf Ihrem Desktop .

5. Allumez votre serveur ou installation KVM.

1. Vissez le bras de montage au-dessus ou sous l'unité. 2. Glissez l'unité dans le casier et vissez le bras sur le casier.

#### Installation du Logiciel Le logiciel CN-6000 inclut 4 sections majeures:

1. Utilitaire Administrateur 2. Client Windows 3. Client Java 4. Serveur d'Entrée

#### E

1. Porta KVM 2. Sezione console locale 3. Presa RJ-45 4. Porta RS-232 5. Presa di alimentazione

#### Installazione hardware **G**

• Controllare di aver spento l'alimentazione di tutti i dispositivi da collegare. • Staccare i cavi di alimentazione di qualunque computer che abbia la funzione Keyboard Power On

• Pour installer l'Utilitaire Administrateur, insérez le CD du logiciel CN-6000 dans votre lecteur de CD-ROM et cliquez deux fois sur l'icône de l'emballage **CN6KAdmin**.... Pour activer l'Utilitaire Administrateur, cliquez deux fois sur l'icône Utilitaire Administrateur sur votre Bureau.

• Pour installer le Client Windows, insérez le CD du logiciel CN-6000 dans votre lecteur de CD-ROM et cliquez deux fois sur l'icône de l'emballage **CN6KClient**... Pour activer le Client Windows, cliquez deux fois sur l'icône Client Windows sur votre Bureau.

• Pour installer le Client Java, insérez le CD de logiciel dans votre lecteur de CD-ROM et copiez le fichier **CN6KMain.jar** sur votre disque dur. Pour activer le Client Java, cliquez deux fois sur l'icône du fichier **CN6KMain.jar**.

• Pour installer le Serveur d'Entrée, insérez le CD de logiciel CN-6000 dans votre lecteur de CD-ROM et cliquez deux fois sur l'icône d'emballage **CN6KLogSer**.... Pour activer le Serveur d'Entrée, cliquez deux fois sur l'icône du Serveur d'Entrée sur votre Bureau.

#### Vue avant **O**

## Packungsinhalt

## Das vollständige Paket des CN-6000 enthält:

1 "CN-6000 KVM On the NET Steuereinheit 1 CS Standard-KVM-Kabelsatz 1 Software-CD 1 Netzadapter 1 Benutzerhandbuch 1 Kurzanleitung

#### Systemvoraussetzungen

• Die besten Ergebnisse werden erzielt, wenn Ihr Computer einen P III Prozessor mit 1 GHz hat. Die Bildschirmauflösung sollte auf 1024 x 768 eingestellt werden. • Als Windows-Client müssen Sie DirectX 7.0 oder höher installieren. • Als Java-Client müssen Sie Suns Java 2 (IBM Java 1.3 oder höher) installiert haben.

#### Ansicht von vorne <sup>A</sup>

- 1. Schalter für Reset/Firmware-Upgrade
- 2. 10/100 Mbps Daten-LED
- 3. Verbindungsanzeige-LED 4. Stromanzeige-LED

## Ansicht von hinten <sup>®</sup>

## 1. KVM-Port

- 2. Bereich für die lokale Konsole
- 3. RJ-45-Buchse
- 4. RS-232-Port 5. Netzanschluss
- 1. Schließen Sie Tastatur, Maus und Monitor des lokalen Administrators an die Konsolen-
- Ports des Geräts an. 2. Verbinden Sie den KVM-Port des CN-6000 mit dem mitgelieferten KVM-Kabel mit dem Tastatur-, Monitor- und Mausanschluss des Servers oder KVM-Schalters, der installiert
- wird. 3. Schließen Sie das LAN- oder WAN-Kabel an die RJ-45-Buchse des CN-6000 an.
- 4. Schließen Sie das Netzadapterkabel an die Netzanschlussbuchse des CN-6000 an. Stecken Sie dann den Netzstecker des Netzadapters in eine Netzsteckdose.
- 5. Schalten Sie den Server oder die KVM-Installation ein.

1. Schrauben Sie den Befestigungsbügel auf die Ober- oder Unterseite des Gerätes an. 2. Schieben Sie das Gerät in das Gestell und montieren Sie den Bügel sicher an das Gestell.

#### Software-Installation Die CN-6000-Software besteht aus vier Hauptkomponenten:

1. Administrator-Utility 2. Windows-Client 3. Java-Client 4. Log-Server

 $\bullet$ 

• Um das Administrator-Utility-Programm zu installieren, legen Sie die CN-6000 Software-CD in das CD-ROM-Laufwerk ein und klicken doppelt auf das Symbol **CN6KAdmin**... Um das

Administrator-Utility-Programm zu starten, klicken Sie doppelt auf das Administrator-Utility-Symbol auf Ihrem Desktop.

• Um den Windows-Client zu installieren, legen Sie die CN-6000 Software-CD in das CD-ROM-Laufwerk ein und klicken doppelt auf das Symbol **CN6KClient**... Um den Windows-Client zu starten, klicken Sie doppelt auf das Windows-Client-Symbol auf Ihrem Desktop.

• Um den Java-Client zu installieren, legen Sie die CN-6000 Software-CD in das CD-ROM- Laufwerk ein und kopieren die Datei **CN6KMain.jar** auf Ihre Festplatte. Um den Java-Client zu starten, klicken Sie doppelt auf das Symbol der Datei **CN6KMain.jar**.

#### Contenuto della confezione

La confezione completa del CN-6000 consiste di: 1 Unità Controllo CN-6000 KVM On the NET 1 Set di cavi KVM custom CS 1 CD Software 1 Adattatore di corrente 1 Manuale utente 1 Guida di avvio rapido

#### Requisiti di sistema

• Per migliori risultati, il computer deve avere almeno un processore P III da 1 GHz, con risoluzione dello schermo impostata a 1024 x 768. • Per client Windows, si ha bisogno di DirectX 7.0 o superiore. • Per client Java, si ha bisogno Sun's Java 2 (IBM Java 1.3 o superiore).

#### Vista frontale **O**

#### 1. Reset / Switch di upgrade del Firmware

- 2. LED dati 10/100 Mbps
- 3. LED Link
- 4. LED Alimentazione

#### Vista retro <sup>O</sup>

• Assicurarsi che tutti i dispositivi dell'installazione siano ben collegati a terra.

- 1. Inserire tastiera, mouse e monitor dell'amministratore locale nelle porte Console dell'unità.
- 2. Usare il cavo KVM fornito con il pacchetto per collegare la porta KVM del CN-6000 alle porte di tastiera, video e mouse del server o dello switch KVM che si sta installando. 3. Collegare il cavo LAN o WAN nella presa RJ-45 del CN-6000.
	-

4. Collegare il cavo del l'adattatore di corrente nella presa di alimentazione del CN-6000, quindi collegare l'adattatore ad una presa di alimentazione AC. 5. Accendere il server o l'installazione KVM.

## Montaggio del rack **O**

#### Per effettuare il montaggio su rack del CN-6000, seguire queste fasi:

1. Avvitare il sostegno di montaggio sopra o sotto l'unità. 2. Infilare l'unità nel rack ed assicurare il sostegno al rack.

#### Installazione software Il software di CN-6000 comprende 4 componenti principali:

1. Programma Administrator 2. Client Windows 3. Client Java 4. Log Server

## • Per installare il programma Administrator, inserire il CD con il software del CN-6000 nel drive CD-ROM e fare doppio clic sull'icona **CN6KAdmin**... package. Per lanciare il programma Administrator, fare doppio clic sull'icona Administrator sul desktop.

• Per installare il Client Windows, inserire il CD con il software del CN-6000 nel drive CD-ROM e fare doppio clic sull'icona **CN6KClient**... package. Per lanciare il programma Windows Client, fare doppio clic sull'icona Windows Client sul desktop.

• Per installare il Client Java, inserire il CD con il software del CN-6000 nel drive CD-ROM e copiare il file **CN6KMain.jar** nell'hard disk. Per lanciare il Client Java, fare doppio clic sull'icona **CN6KMain.jar**.

• Per installare Log Server, inserire il CD con il software del CN-6000 nel drive CD-ROM e fare doppio clic sull'icona **CN6KLogSer**... package. Per lanciare Log Server, fare doppio clic sull'icona Log Server sul desktop.

#### Mouse Setup

The following mouse setting procedures should be performed on each computer connected to the CN-6000.

Windows Systems: **Note:** You must use the generic mouse driver supplied with Windows. \* XP / Server 2003 -- middle position; Enhance pointer precision: off \* 2000 / ME -- Mouse motion: middle position; Acceleration: off \* NT / 98 / 95 -- Mouse speed: slowest

Sun / Linux Systems: Open a terminal session and issue the following command: \* Sun: xset m 1 \* Linux: xset m 0

#### KVM on the NET" CN-6000 Guide de Démarrage rapide du

#### Configuration de la souris

Les opérations suivantes de configuration de la souris doivent être réalisées sur chaque ordinateur connecté au CN-6000.

#### Systèmes Windows

**Remarques :** vous devez utiliser le pilote de souris générique fourni avec Windows. \* XP / Server 2003 -- position du milieu ; Amélioration de la précision du curseur : désactivée \* 2000 / ME -- Mouvement de la souris : position du milieu ; Accélération : désactivée \* NT / 98 / 95 -- Vitesse de la souris : la plus lente

Systèmes Sun / Linux : Démarrez une session de terminal et tapez la commande suivante : \* Sun : xset m 1 \* Linux : xset m 0

## Hardware-Installation @

#### Maus einrichten

Sie müssen die folgenden Schritte zur Einrichtung der Maus auf allen Computern vornehmen, die an den CN-6000 angeschlossen sind.

#### Windows-Computer:

 $\mathbf \Theta$ 

**Hinweis:** Sie müssen den zu Windows gehörigen allgemeinen Maustreiber verwenden. \* XP / Server 2003 – mittlere Position; Verbesserte Mauszeigerpräzision: aus \* 2000 / ME -- Mausbewegung: mittlere Position; Beschleunigung: aus \* NT / 98 / 95 -- Mausgeschwindigkeit: langsamste

Sun / Linux-Computer: Öffnen Sie eine Terminalsitzung, und geben Sie folgenden Befehl ein: \* Sun: xset m 1 \* Linux: xset m 0

#### KVM on the NET" CN-6000 Guide di avvio rapido

## Configuración del ratón

Se deben efectuar las siguientes operaciones de configuración del ratón en cada ordenador conectado al CN-6000.

#### Sistemas Windows:

**Nota:** debe utilizar el controlador de ratón genérico que viene incluido con Windows. \* XP / Server 2003 -- posición del medio; Mejora de la precisión del cursor: desactivada \* 2000 / ME -- Movimiento del ratón: posición del medio; aceleración: desactivada \* NT / 98 / 95 -- Velocidad del ratón: la más lenta

Sistemas Sun / Linux: Inicie una sesión de terminal y escriba el siguiente comando: \* Sun: xset m 1 \* Linux: xset m 0

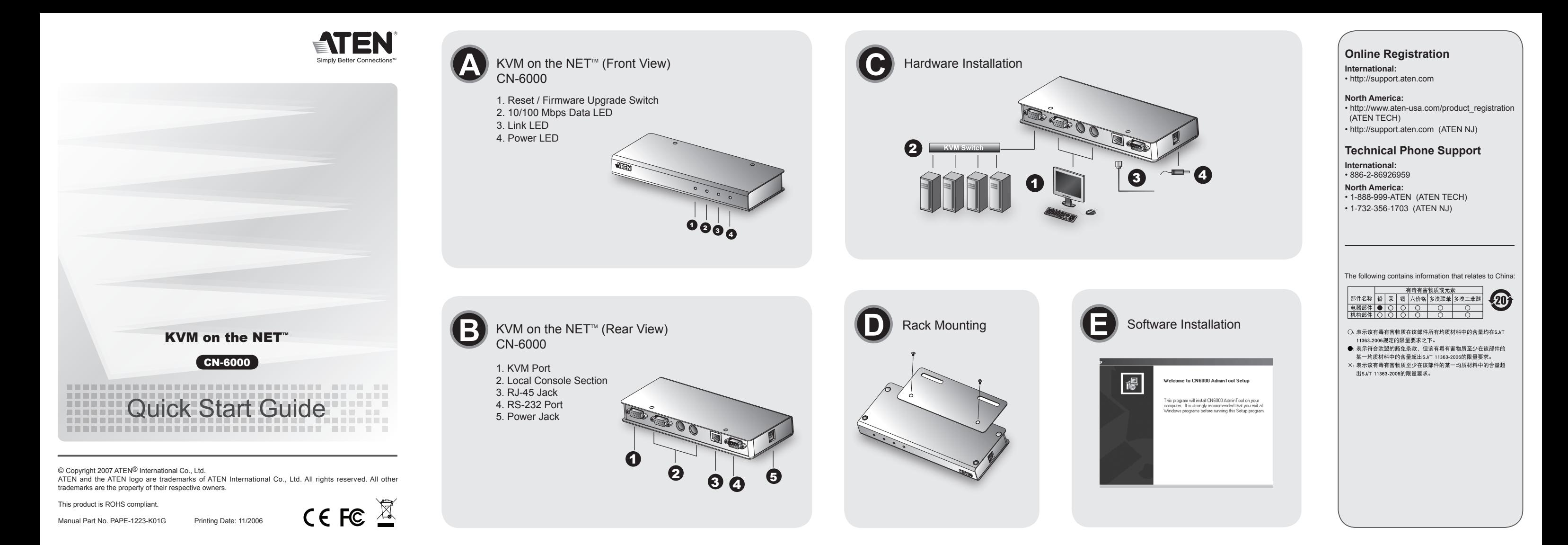

#### KVM on the NET" CN-6000 Quick Start Guide

#### サポートお問合せ窓口:03-5323-7178

#### 技術服務專線:02-8692-6959

Lista de Empaque El completo paquete de CN-6000 consiste de:

1 Unidad de Control de KVM En La Red CN-6000 1 Juego de Cable CS KVM A Medida 1 CD de Software 1 Adaptador eléctrico 1 Manual de Usuario 1 Guía de Inicia Rápido

#### Requesitos de Sistema

• Para óptimos resultados, las computadoras deben venir con 1 procesador P III de 1 GHz con la resolución de pantalla programada a 1024 x 768. • Windows Client debe tener el DirectX 7.0 o más avanzado instalado. • Java Client debe tener Sun's Java 2 (IBM Java 1.3 o más avanzado).

#### Vista Frontal **O**

1. Interruptor de Modernización de Reinicio/Firmware 2. LED para datos de 10/100 Mbps 3. Enlace para LED 4. LED Poderoso

#### Vista Trasera <sup>B</sup>

1. Puerto KVM 2. Sección de Consola Local 3. Portador RJ-45

#### KVM on the NET<sup>™</sup> CN-6000 クイックスタートガイド

4. Puerto RS-232 5. Portador Poderoso

**Teclado** 

• Esté seguro de que todos los aparatos Ud. conectará han sido apagados. • Desenchufa los cordones eléctricos de cualquier computadora con función de Prendido de

• Esté seguro de que todos los aparatos en la instalación están con tierra.

1. Enchufa el teclado del administrador local, mouse, y el monitor en los Puertos de Consola

del aparato.

Instalación del Hardware O

2. Usa el cable KVM provisto con este paquete para conectar el Puerto KVM de CN-6000 a los puertos del Teclado, Video y Mouse del servidor o interruptor KVM Ud. está instalando.

3. Enchufa el cable LAN o WAN en el soquete RJ-45 del CN-6000.

4. Enchufa el cable del adaptador eléctrico en el portador poderoso del CN-6000, para luego enchufar el adaptador eléctrico en una fuente eléctrica AC.

5. Prende el servidor o su instalación KVM.

Montaje de Rejilla <sup>D</sup>

Para montar la rejilla CN-6000, haga los siguientes: 1. Atornillar la repisa de montaje en la parte superior e inferior del aparato. 2. Deslizar el aparato en la rejilla para luego sujetar la repisa en la rejilla.

#### Instalación del Software El software del CN-6000 incluye 4 componentes básicos:

1. Utilidad de Administrador 2. Windows Client 3. Java Client 4. Servidor de Registro

#### $\bullet$

• Para la instalación de Utilidad de Administrador, inserta el CD de software de CN-6000 en la unidad de disco CD-ROM y hace doble clicks en el icono **CN6KAdmin**... package. Para echar a andar Utilidad de Administrador, hace doble clicks en el icono Utilidad de Administrador en su computadora.

• Para la instalación de Windows Client, inserta el CD de software de CN-6000 en la unidad de disco de CD-ROM y hace doble clicks en el icono **CN6KClient**... package icon. Para echar a andar Windows Client, hace doble clicks en el icono Windows Client en su computadora.

• Para la instalación de Java Client, inserta el CD de software de CN-6000 en la unidad de disco de CD-ROM y copia el archivo **CN6KMain.jar** file a su disco duro. Para echar a andar Java Client, hace doble clicks en el icono archivo **CN6KMain.jar**.

• Para la instalación del Servidor de Registro, inserta el CD de software de CN-6000 en la unidad de disco de CD-ROM y hace doble clicks en el icono **CN6KLogSer**... package. Para echar a andar Servidor de Registro, hace doble clicks en el icono Log Server en su computadora.

> CDを挿入し、CN6KMain.jar ファイルをハードディスクにコピーします。Javaクライ アントを使用するには、CN6KMain.jar ファイルアイコンをダブルクリックします。

• ログサーバーをインストールするには、CD-ROMドライブにCN-6000ソフトウェアCDを 挿入し、CN6KLogSer... パッケージアイコンをダブルクリックします。ログサーバーを 使用するには、デスクトップ上のログサーバーアイコンをダブルクリックします。

CN-6000をラックマウントに取り付けるには、下記の手順に従ってください。 1. ラックマウント用ブラケットを本体の上部または底部にネジでとめてください。 2. ラックに本体をスライドさせて入れ、ブラケットをラックに固定させてください。

硬件安装 **G** •请确定你所有要连接的装置电源均已关闭,对於任何具有键盘电源启动功能之计算机, **將其電源線拔除。** • **請確定所有欲安裝的裝置之地線都已接妥。**

ソフトウェアのインストール

CN-6000のソフトウェアは主に4つの部分から構成されています。

1.请将本地管理者的键盘、鼠标与屏幕接头连接到本装置Local Console所相对应的 2**.請將附件中的KVM特製連接線,連接至您要接續在本裝置上的電子切換器(KVM)或**

- 
- 

1. アドミニストレーターユーティリティ

2. Windowsクライアント 3. Javaクライアント 4. ログサーバー

 $\bullet$ 

• アドミニストレーターユーティリティをインストールするには、CD-ROMドライブに CN-6000ソフトウェアCDを挿入し、CN6KAdmin... パッケージアイコンをダブルクリッ クします。アドミニストレーターユーティリティを使用するには、デスクトップ上のア

ドミニストレーターユーティリティアイコンをダブルクリックします。

• Windowsクライアントをインストールするには、CD-ROMドライブにCN-6000ソフト ウェアCDを挿入し、CN6KClient... パッケージアイコンをダブルクリックします。 Windowsクライアントを使用するには、デスクトップ上のWindowsクライアントアイコン

#### **系統需求** 为能让CN-6000发挥最好的效能,我们建议你的计算机配备至少符合下列需求:

をダブルクリックします。

• Javaクライアントをインストールするには、CD-ROMドライブにCN-6000ソフトウェア

## 同梱物

CN-6000の同梱物は下記のとおりです。

 x CN-6000 KVM On the NETコントロールユニット x CSカスタムKVMケーブルセット x ソフトウェアCD x 電源アダプター x ユーザーマニュアル x クイックスタートガイド

## 必要動作環境

• 中央虛理器至少在 Intel Pentium III 1 GHz 以上,同時螢莫解析度雁為1024x768 • 安裝CN-6000 Windows Client 軟體的個人電腦需安裝 Direct X 7.0 或以上的版本 • 安裝 CN-6000 Java Client 軟體的個人電腦需安裝 Sun 的 Java 2 (IBM Java 1.3 或以上 的版本)

## 面板示意圖 ❹

• 最適な状態でお使いいただくには、ご使用のコンピューターがPentium III Ⅲ1 GHz以上の プロセッサーを搭載し、及び画面の解像度が1024 x 768に設定されているようにしてく ださい。

## 背板示意圖 <sup>B</sup> 1. 電子切換器連接埠 2. 本地端連接埠

•請確定你所有要連接的裝置電源均已關閉,對於任何具有鍵盤電源啟動功能之電腦,將 其電源線拔除。 • 請確定所有欲安裝的裝置之地線都已接妥。

• Windowsクライアントでは、DirectX 7.0以上がインストールされていること。 • Javaクライアントでは、SunのJava 2 (IBM Java1.3以上)がインストールされて いること。

## 前面図 〇

1. リセット/ファームウェアアップグレードスイッチ 2. 10/100 Mbps データLED 3. リンクLED 4. パワーLED

#### 背面図 <sup>B</sup>

1. KVMポート 2. ローカルコンソールセクション 3. RJ-45ジャック 4. RS-232ポート 5. 電源ジャック

#### ハードウェアのインストール <sup>C</sup>

• 今から接続する機器全ての電源が切れていることを確認してください。 • キーボードからのパワーオン機能があるコンピューターの場合はその電源コードを抜い ておいてください。

• 今から接続する機器全てに適切なアースが取り付けられていることを確認してください

1. ローカルアドミニストレーターのキーボード、マウス及びモニターをユニットのコン ソールポートに接続してください。

2. 同梱のKVMケーブルを使用してCN-6000のKVMポートと今からインストールするサーバ ーまたはKVMスイッチのキーボード、モニター、及びマウスポートを接続してください 3. LANまたはWANケーブルをCN-6000のRJ-45ソケットに差し込んでください。 4. ACアダプタのケーブルをCN-6000の電源ジャックに差し込んでから、ACアダプタを 電源コンセントに差し込んでください。

5. 接続されたサーバーまたはKVMの電源を入れてください。

#### ラックマウント <sup>D</sup>

패키지구성

#### CN-6000의 완벽 패키지구성은 다음과 같습니다.

1 CN-6000 KVM 네트워크 컨트롤 본체 1 CS KVM 케이블 세트 1 소프트웨어 CD 1 전원아답터 1 사용자 매뉴얼 1 빠른 사용 가이드

KVM on the NET" CN-6000

#### 시스템 요구사양

• 설치하는 컴퓨터는 P III 1GHz 프로세서 이상, 1024 x 768의 해상도가 요구됩니다. • 윈도우 클라이언트의 실행을 위해 DirectX 7.0 또는 그 이상이 설치되어야 합니다. • 자바 클라이언트의 실행을 위해 Sun's Java 2(IBM Java1.3 또는 그 이상)이 설치 되어야 합니다.

#### 정면도  $\boldsymbol{\Omega}$

1. 리셋/펌웨어 업그레이드 스위치 2. 10/100 Mbps 데이터 LED 3. 링크 LED 4. 전원 LED

#### 후면도 <sup>B</sup>

#### KVM on the NET<sup>®</sup> CN-6000 快速安装说明

1. KVM 포트

2. 로컬콘솔 부분 3. RJ-45 잭 4. RS-232 포트 5. 파워잭

## 하드웨어 설치방법 **⊙**

- 접속하는 장비의 전원을 모두 해제하여 주십시오.
- 별도전원기능이 있는 키보드의 전원코드도 반드시 확인하여 해제하십시오. • 설치하는 장비의 모든 디바이스가 올바르게 접지되어 있는지 확인하십시오.
- 
- 1. 로컬 관리자의 키보드, 마우스, 모니터를 장비의 콘솔포트로 연결하십시오. 2. 패키지에 포함된 KVM 케이블로 CN-6000의 KVM 포트에서 설치하는 서버 또는
- KVM 스 위치의 키보드, 비디오, 마우스 포트로 연결하십시오. 3. LAN 또는 WAN 케이블을 CN-6000의 RJ-45 소켓으로 연결하십시오.
- 4. 전원아답터케이블을 CN-6000의 파워잭으로 연결한 후, 전원아답터를 AC전원소스로 연결하십시오.
- 5. 서버 또는 KVM 장치의 전원을 연결하십시오.

## 랙 마운팅 <sup>D</sup> CN-6000 랙 마운팅은 다음과 같이 하십시오.

1. 장치의 상부 또는 하부에 마운팅브라켓을 나사로 고정하십시오. 2. 장치를 랙에 밀어 넣어 브라켓을 랙에 고정하십시오.

소프트웨어 설치방법

### CN-6000 소프트웨어는 4 부분으로 구성되어 있습니다.

1. 관리자 유틸리티 2. 윈도우 클라이언트 3. 자바 클라이언트 4. 로그서버

## E

- 관리자 유틸리티를 설치하려면, CN-6000 소프트웨어 CD를 CD-ROM 드라이브에 삽 입 한 후, 아이콘 CN6KAdmin...을 더블클릭하십시오. 관리자 유틸리티의 실행은 데 스크톱의 'Administrator Utility' 아이콘을 더블클릭하여 실행합니다.
- 윈도우 클라이언트를 실행하려면, CN-6000 소프트웨어 CD를 CD-ROM 드라이브에 삽입한 후, 아이콘 CN6KClient...를 더블클릭하십시오. 윈도우 클라이언트의 실행은 데스크톱의 'Windows Client' 아이콘을 더블클릭하여 실행합니다.
- 자바 클라이언트를 실행하려면, CN-6000 소프트웨어 CD를 CD-ROM 드라이브에 삽 입한 후, 파일 CN6KMain.jar를 하드디스크에 복사하십시오. 자바 클라이언트의 실행 은

#### CN6KMain.jar 파일을 더블클릭하여 실행합니다.

• 로그서버를 실행하려면, CN-6000 소프트웨어 CD를 CD-ROM 드라이브에 삽입한 후 아이 콘 CN6KLogSer...를 더블클릭하십시오. 로그서버의 실행은 데스크톱의 'Log Server' 아이콘을 더블클릭하여 실행합니다.

#### • **安裝JAVA用戶端應用程序 (Java Client) 請將CN-**6000**光盤放置在您欲安裝此應用程序計算機的CD-ROM中, 點選CD-ROM所對 應的磁盤機代號,接著將JAVA客端應用程序CN**6**Kmain.jar拷貝到你的系統磁 盤中或系統桌面上,接著以鼠標雙擊此檔案即可執行JAVA客端程式。**

• **安裝歷史紀錄程序 (Log Server) 請將CN-**6000**光盤放置在您欲安裝此應用程序計算機的CD-ROM中,進入我的計算機, 選取CD-ROM並以鼠標雙擊CN**6**KLogSer...圖示。**

3**.連線指示燈** 4**.電源指示燈**

**背板示意圖** <sup>B</sup> 1**.電子切換器連接端口** 2**.本地端連接端口** 3**.RJ-**45**網路連接端口** 4**.RS-**232**連接端口**

5**.電源連接端口**

**連接端口上。**

- 
- **服務器上。**
- 4**.請接好CN-**6000**的電源適配器。**
- 
- 3**.請將網路線的兩端分別接續在CN-**6000**上的RJ-**45**連接端口。**
- 5**.將接續上的電子切換器或服務器的電源打開。**

## **安裝至機架** <sup>D</sup> **欲將CN-**6000**安裝於機架上, 請遵循下列步驟:**

1**.將包裝盒裡面的鐵片鎖在CN-**6000**的上部和底部** 2**.將CN-**6000**滑入機架並將CN-**6000**上的鐵片固定在機架上**

## **軟件安裝 CN-**6000 **軟件包括下列套件**

**.管理者工具程序 (Administrator Tool) .Windows用戶端程式 (Windows Client) .歷史紀錄程式 (Log Server) .Java用戶端程式 (JAVA Client)**

# E

• **安裝管理者工具應用程序 (Administrator Tool Utility) 請將CN-**6000**光盤放置在您欲安裝此應用程序計算機的CD-ROM中,進入我的計算機, 選取CD-ROM並以鼠標雙擊 CN**6**Kadmin...圖示。**

• **安裝Windows用戶端應用程序 (Windows Client Software)**

**請將CN-**6000**光盤放置在您欲安裝此應用程序計算機的CD-ROM中,進入我的計算機, 選取CD-ROM並以鼠標雙擊CN**6**KClient...圖示。**

。<br>請將CN-6000光碟放置在您欲安裝此應用程式電腦的光碟機中,進入我的電腦,選取光

請將CN-6000光碟放置在您欲安裝此應用程式電腦的光碟機中,進入我的電腦,選取光

請將CN-6000光碟放置在您欲安裝此應用程式電腦的光碟機,點選光碟機所對應的磁碟 機代號,接著將JAVA 客端應用程式CN6Kmain.jar拷貝到你的系統磁碟中或系統桌面

## **包裝附件說明 CN-**6000 **包裝附件說明如下**

1 **CN-**6000 **遠端控制器**

- 1 **KVM連接線**
- 1 **安裝光盤** 1 **電源適配器**
- 1 **使用手冊**
- 1 **快速安裝說明**

• **中央處理器至少在Intel Pentium III** 1 **GHz 以上,同時屏幕分辨率應設為** 1024**x**768 • **安裝CN-**6000 **Windows Client 軟件的個人計算機需安裝Direct X** 7**.**0**或以 上的版本** • **安裝CN-**6000 **Java Client軟件的個人計算機需安裝Sun的Java** 2 **(IBM Java** 1**.**3 **或以上的版本)**

## 面板示意图 <sup>4</sup>

1**.重置鈕/固件升級鈕** 2**.連線頻寬指示燈**

#### KVM on the NET" CN-6000 快速安裝說明

## 包裝附件說明 CN-6000 包裝附件說明如下

1 CN-6000 遠端控制器 1 KVM連接線 1 安裝光碟 1 電源變壓器 1 使用手冊 1 快速安裝說明

#### 系統需求 為能讓CN-6000 發揮最好的效能,我們建議你的電腦配備至少符合下列需求:

- 1. 重置鈕/ 韌體升級鈕
- 2. 連線頻寬指示燈 3. 連線指示燈
- 
- 4. 電源指示燈

3. RJ-45 網路連接埠 4. RS-232 連接埠 5. 電源連接埠

1. 請將本地管理者的鍵盤、滑鼠與螢幕接頭連接到本裝置Local Console所相對應的連接埠

- 上。 2. 請將附件中的KVM特製連接線,連接至您要接續在本裝置上的電子切換器 (KVM) 或伺
- 服器上。 3. 請將網路線的兩端分別接續在CN-6000上的 RJ-45 連接埠。

4. 請接好CN-6000的電源變壓器。

安裝至機架 ❶

5. 將接續上的電子切換器或伺服器的電源打開。

欲將CN-6000安裝於機架上, 請遵循下列步驟:

## 硬體安裝 @

1. 將包裝盒裡面的鐵片鎖在CN-6000的上部和底部 2. 將CN-6000滑入機架並將CN-6000 上的鐵片固定在機架上

軟體安裝

 $\bullet$ 

CN-6000 軟體包括下列套件

1. 管理者工具程式 (Administrator Tool) 2. Windows用戶端程式 (Windows Client) 3. 歷史紀錄程式 (Log Server) 4. Java用戶端程式 (JAVA Client)

• 裝管理者工具應用程式 (Administrator Tool Utility)

碟機並以滑鼠雙擊CN6Kadmin...圖示。

• 安裝Windows用戶端應用程式 (Windows Client Software)

 碟機並以滑鼠雙擊CN6KClient...圖示。 • 安裝JAVA用戶端應用程式 (Java Client)

上,接著以滑鼠雙擊此檔案即可執行JAVA客端程式。

• 安裝歷史紀錄程式 (Log Server) 請將CN-6000光碟放置在您欲安裝此應用程式電腦的光碟機中,進入我的電腦,選取光 碟機並以滑鼠雙擊CN6KLogSer...圖示。

Installare il mouse

Le seguenti procedure di installazione del mouse vanno eseguite su ciascun computer

## connesso alla CN-6000. Sistemi Windows:

**Nota:** Utilizzare il driver generico fornito con Windows. \* XP / Server 2003 -- posizione intermedia; Aumenta precisione puntatore: disattivato \* 2000 / ME -- Velocità del puntatore: posizione intermedia; Accelerazione: disattivato \* NT / 98 / 95 -- Velocità del puntatore: Min

Sistemi Sun / Linux: Aprire una sessione del terminale e digitare il seguente comando: \* Sun: xset m 1 \* Linux: xset m 0

#### マウスのセットアップ

CN-6000に接続されたすべてのコンピュータに対して、下記の手順に従ってマウスの設定 を行う必要があります。

#### Windowsシステム

注意:Windowsの標準マウスドライバを使用してください。 \* XP / Server 2003 – ポインタの速度:中間、ポインタの精度を高める:OFF \* 2000 / ME -- ポインタの速度:中間、加速:OFF \* NT / 98 / 95 – ポインタの速度:一番遅く

Sun / Linuxシステム ターミナルセッションを開き、下記のコマンドを実行してください: \* Sun: xset m 1 \* Linux: xset m 0

## 마우스 설치방법

CN-6000에 연결될 컴퓨터의 마우스 세팅은 다음을 참조하여 설치하십시오.

윈도우 시스템: 주의: 반드시 윈도우에 지원되는 표준 마우스 드라이버를 사용하시기 바랍니다. \* XP / Server 2003 – 미들 포지션; 포인터 속도 증가: off \* 2000 / ME – 마우스 모션: 미들 포지션; 엑셀레이션: off \* NT / 98 / 95 – 마우스 스피드: 가장 느리게

Sun / Linux 시스템: 터미널 세션을 열고 다음 명령을 실행하십시오. \* Sun: xset m 1 \* Linux: xset m 0

## **鼠**标设**定**

 $\overline{a}$  李 接至CN-6000的每部 上 行如下鼠 定程序

**Windows 系 :** 注意: 您必 使用Windows提供的的通用鼠 程序。 **\* XP / Server** 2003 **– 速度 整到中 位置; 增 指 的准确性:**关闭 **\*** 2000 **/ ME – 鼠**标动**作: 整到中 位置; 加速: \* NT /** 98 **/** 95 **– 鼠 速度: 速度**选择为**"慢"**

**Sun / Linux 系 :** 开启终**端**对话**(terminal session),并且 行下列指示: \* Sun: xset m** 1 **\* Linux: xset m** 0

## 滑鼠設定

您須於連接至CN-6000的每部電腦上執行如下滑鼠設定程序。

Windows 系統: 注意: 您必須使用Windows提供的的通用滑鼠驅動程式。 \* XP / Server 2003 – 將速度調整到中間位置; 將增強指標的準確性:關閉 \* 2000 / ME – 滑鼠動作:調整到中間位置; 加速:無 \* NT / 98 / 95 – 滑鼠速度: 將速度選擇為"慢"

Sun / Linux 系統: 開啟終端對話(terminal session), 並且執行下列指示: \* Sun: xset m 1 \* Linux: xset m 0

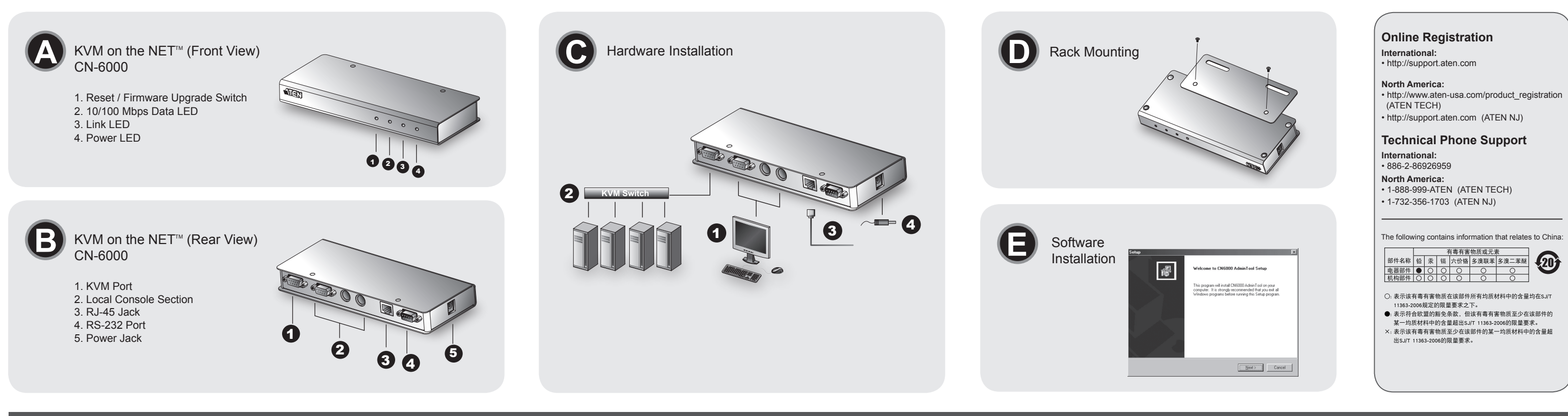

#### KVM on the NET" CN-6000 Guide de Inicio Rápido para